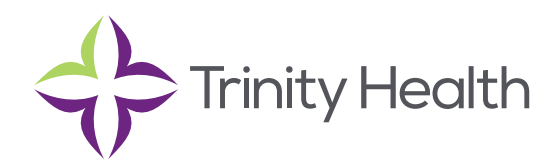

## **Epic**CareLink

## **Uploading Files to Patient Charts**

## Upload a file

You can attach a fle to the patient's chart, such as an electronic copy of exam notes. The fle is sent to an administrator at Trinity Health TogetherCare who verifes it before it's added to the chart

- **1. Drag and drop a fle from your computer into the section below the patient's photo on the left side of the screen. Alternatively, click Upload document on the left side of the screen to open a window where you can drag and drop the fle.**
	- If you don't want to drag and drop a file from your computer, click Add file to browse for the file on your computer and select it.
	- Any fles that you add must be smaller than the maximum allowed fle size and be of an appropriate type.
		- The maximum allowed fle size appears in a message below the Add fle button.
		- $\bullet$  To see which types of files you can add, hover over  $\textcircled{\tiny{1}}$  .
- **2. Enter a description of the fle.**
- X **3. If you want to remove a fle that you selected, click .**
- **4. If the Message for reviewer section appears, enter a message for the administrator who review fles.**
- **5. Click Submit for Review/ Attach to Patient's Chart**

 Health that provides compassionate, faith-based care paired with the latest in Saint Joseph Health System continues the legacy of caring for Michiana begun by the Sisters of the Holy Cross and the Poor Handmaids of Jesus Christ more than 150 years ago. Saint Joseph Health System is a Regional Ministry Organization of Trinity advanced medical technology and procedures.

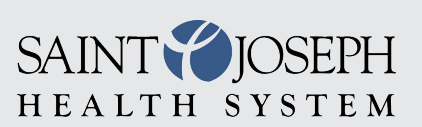

EpicCareLink@sjrmc.com 574.335.2580